# **HOU i c k Start Guide: XF IIQ™**

The Fusion controller has been updated! This guide will help acquaint you with the new features and show you how easy it is to connect your heat press to the cloud. Please read all accompanying safety instructions!

## **The Home Screen**

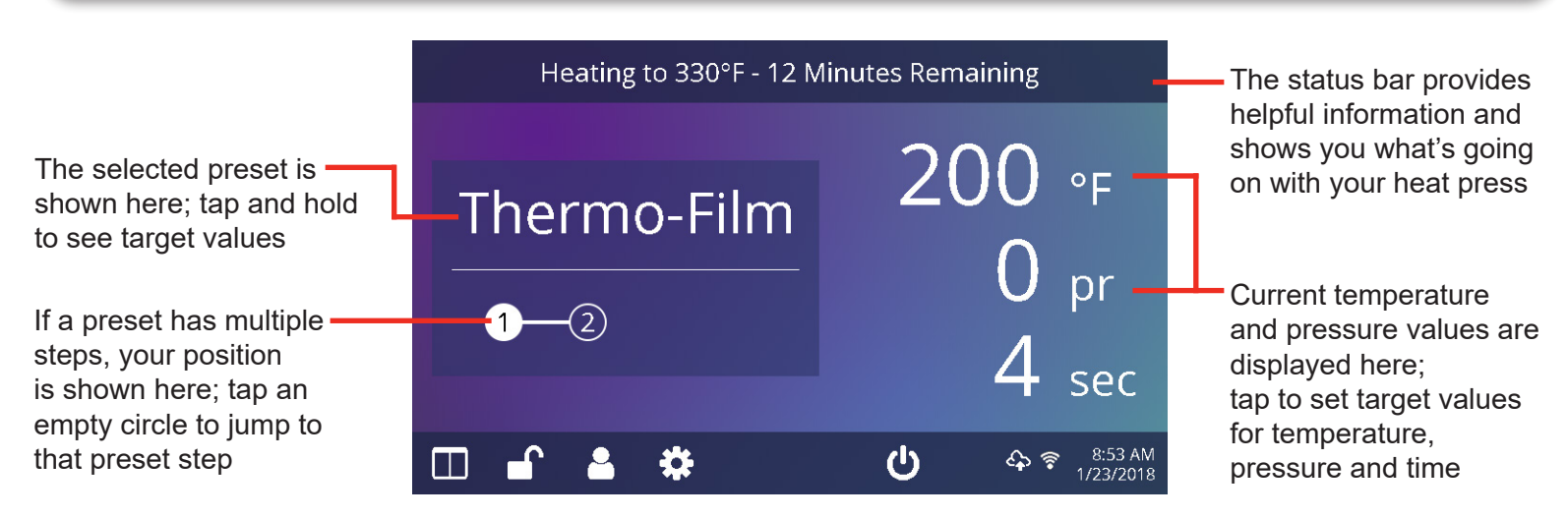

## **Taskbar Buttons and Functions**

Tap to select from a list of saved presets

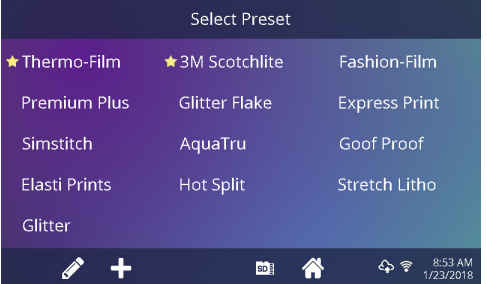

Tap a preset to select it

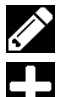

Tap to enter edit mode

Tap to create a new preset

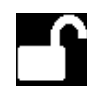

Managers can lock heat press controls so Users cannot change settings

### Tap to configure your heat press

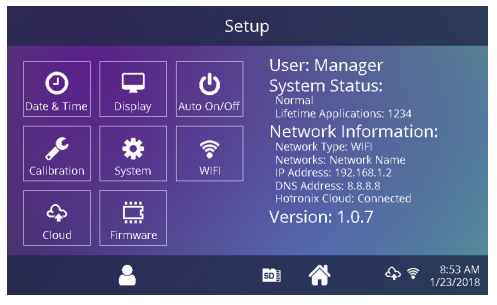

Managers (default password: "M") see all available setup options, while Users can access a limited set

While setting target values, tap the status bar to quickly jump to a value

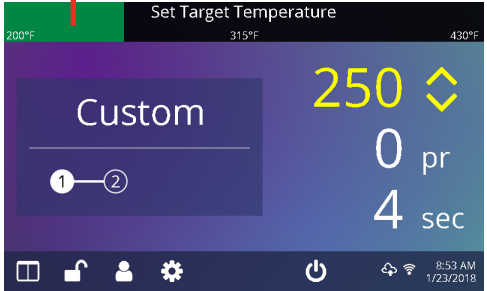

While setting target values, tap the status bar to quickly jump to a value

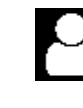

Create and edit press Managers and Users to control access to settings; press statistics are recorded for cloud-synced users

Place the heat press into standby mode to enable scheduled automatic heat-up (see Auto-On/Off in Setup)

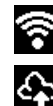

Press is connected to WIFI

Press is connected to the cloud

## **HOU i c k Start Guide: XF IIQ™**

The Fusion controller has been updated! This guide will help acquaint you with the new features and show you how easy it is to connect your heat press to the cloud. Please read all accompanying safety instructions!

### **Connecting to the Cloud**

### **1. Create your account** 2c. Enter press type, serial number **3. Create & Assign Users** and name your press if desired 1a. Using a phone or computer, 3a. Browse to https://iq.hotronix.com \* denotes **Heat Press** browse to https://iq.hotronix.com and click "Manage Operators" required fields and click "Create Account" \* Machine Type **Manage Operators** Air Fusion Enter your heat press operators and give CREATE ACCOUNT them their own login here. Manage their O Dual Air Fusion workload, track performance, and correct **O** Fusion application issues quickly. 1b. Type in your name and email, \* Serial Number select a password and sign up 3b. Click "+New User" 201800000 + New User Name **STAHLS** My Favorite Fusion Optional: An easy way for you to identify this Heat Press 3c. Enter a name and select a privilege level. Managers can **Create Account** Create Heat Press Cancel We'll send email confirmation instructions. access all press settings while 2d. Click "Create Heat Press" and Users can access a limited set. Name Managers can have a password. note the verification code given Email 3d. Select your new user and click Password Pending Ownership Verification. "Assign Machines" in the sidebar **Password Confirmation ABCDE**  $\mathbf{x}$ Verify code on press Franky Fusion By continuing you agree to our T&C/Privacy Policy Expires: 12:18 PM Operator I'm not a robot 2e. On your heat press, enter WIFI P settings and connect to your Sign up WIFI router or mobile hotspot **☆** Machines 1c. Click the confirmation link in the Setup 3e. Select a machine and click email you receive **WIFI Networks**  $\Omega$  $\Box$  $\mathbf{d}$ "Assign" Welcome NEW FUSION IQ USER! Display Auto On/Of Connected Network Visible Network  $\overline{\mathcal{L}}$ Assign machines to this user 器 令 Configured Network You can confirm your account Calibration Selected Network Fusion email through the link below: ♧ ₩ My Favorite Fusion Confirm my account  $4534N$  $\ddot{}$ 谷 Δ Close **Assign Machines** Your account has been created! 2e. On your heat press, enter cloud 3f. On your heat press, enter cloud settings and enter the verification settings and tap "Manual Sync" code given by the website **2. Register a Heat Press** Setup Setup 2a. Browse to https://iq.hotronix.com **Hotronix Cloud Setup** Hotronix Cloud Setup  $\odot$  $\Box$  $\mathbf{\Theta}$  $\odot$ ۵ ტ and click "Manage Heat Presses" Display Date & Time Date & Time Auto On/Of Auto On/Of Verification Code: ♦ Ñ Calibration J 春  $\widehat{\mathcal{F}}$ **Manage Heat Presses** ₩  $\widehat{\mathcal{F}}$ Manual Sync  $\mathbf{Q}_{\mathrm{S}}^{\mathrm{S}}$ **Delete Press** Calibration System Track your performance, troubleshoot System Cloud Status: Unregistered issues, or add another machine here.

2b. Click "+New Heat Press"

+ New Heat Press

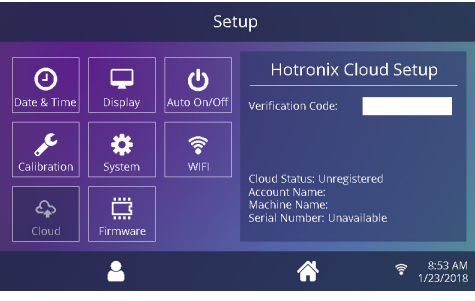

Your heat press has been registered!

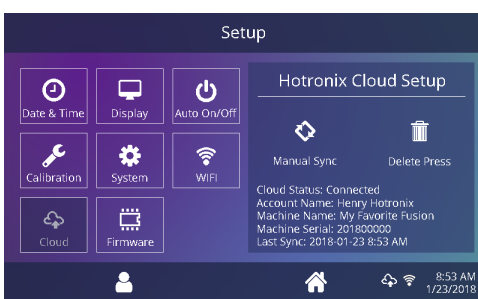

The Reports page will now show any impressions made by these Users!